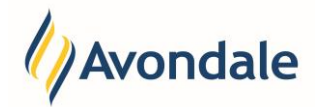

# Self-Enrolment: Course Details

## **What is Course Completion?**

The Course Details step enables you to indicate in an informal way when you expect to complete your course and, in most cases, graduate. If your circumstances change and you expect to complete your course at a different time you can update your expected completion on this page.

# **How do update my expected course completion in Student Connect?**

#### Step 1: Go to the Course Details step

Course Completion is in the self-enrolment steps menu.

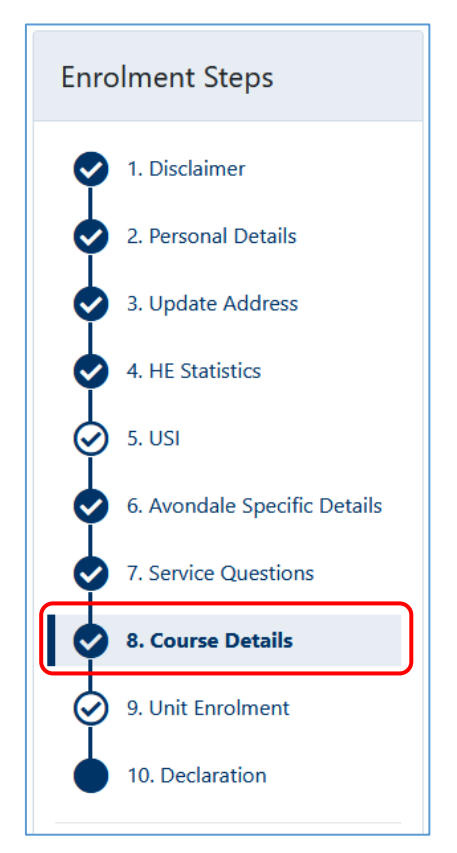

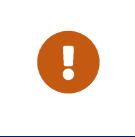

#### **Important:**

You will need to make sure you have completed the previous steps in the self-enrolment process before attempting to complete this step.

If you are using a narrow screen or mobile device, you will need to navigate through the prior steps by using the 'Save & Continue' buttons or progress bar at the top of the page.

## **Example:**

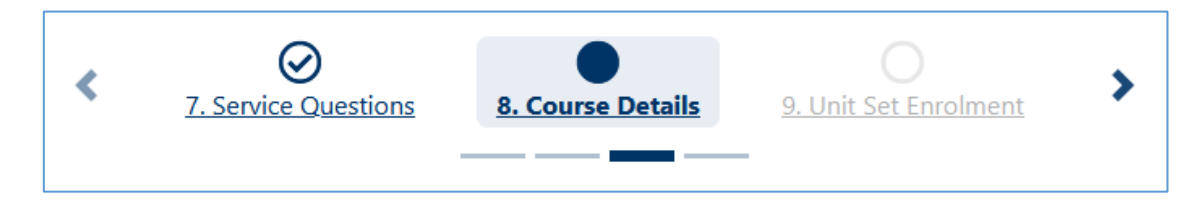

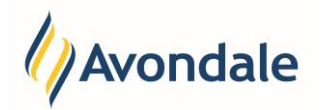

## Step 2: Review Your Course Details

Before updating anything, carefully check the details for the course you are updating. If they are correct, you can proceed with updating the nominated completion period.

If any of the other course information listed on this page is incorrect, please advise Student Administration Services by email: [studentadmin@avondale.edu.au](mailto:studentadmin@avondale.edu.au) . Be sure to provide specific details of any corrections needed.

## **Example:**

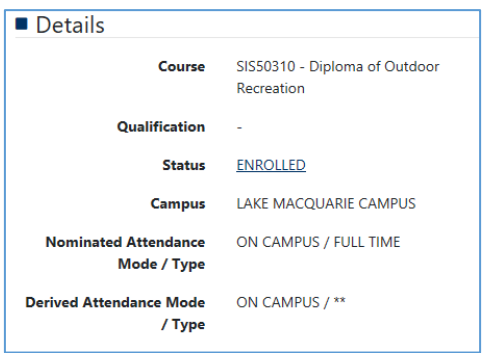

## Step 3: Update your Nominated Course Completion Year

Select the box for the 'Nominated Completion Year' and enter the year that you expect to complete your studies (i.e. 2020) into the field.

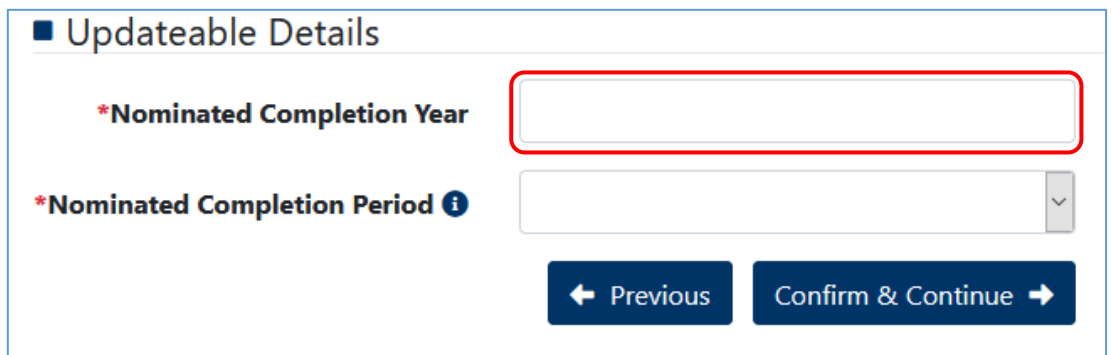

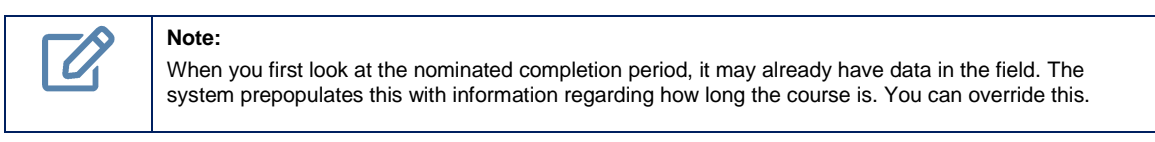

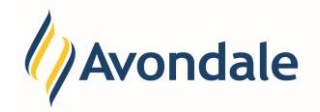

# Step 4: Update your Nominated Course Completion Period

Select the box for the 'Nominated Completion Period'. A dropdown list will appear for you to choose from. The options available are 'Mid' for the middle of the year and 'End' for the end of the year.

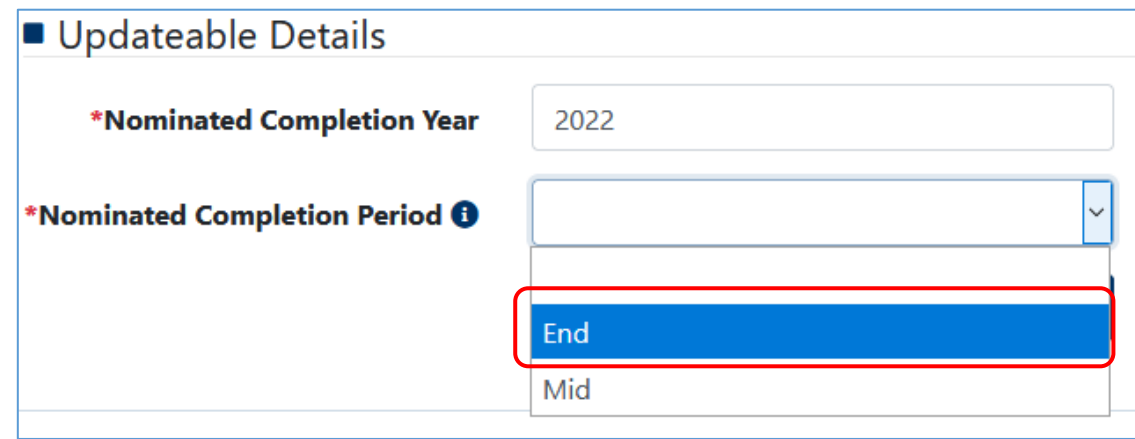

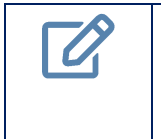

**Note:** 

Avondale currently runs only one graduation ceremony at the end of the year. You can complete your course in the middle of the year and still graduate and obtain your graduation documents at the end of the year.

Step 5: Save the Nominated Course Completion Entered

To submit and save the address information by selecting 'Save & Continue'.

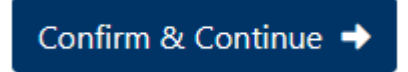